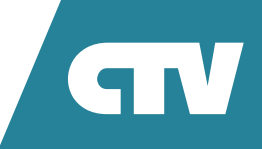

# **WI-FI КАМЕРА**  CTV-CAM B10 ИНСТРУКЦИЯ ПО ЭКСПЛУАТАЦИИ

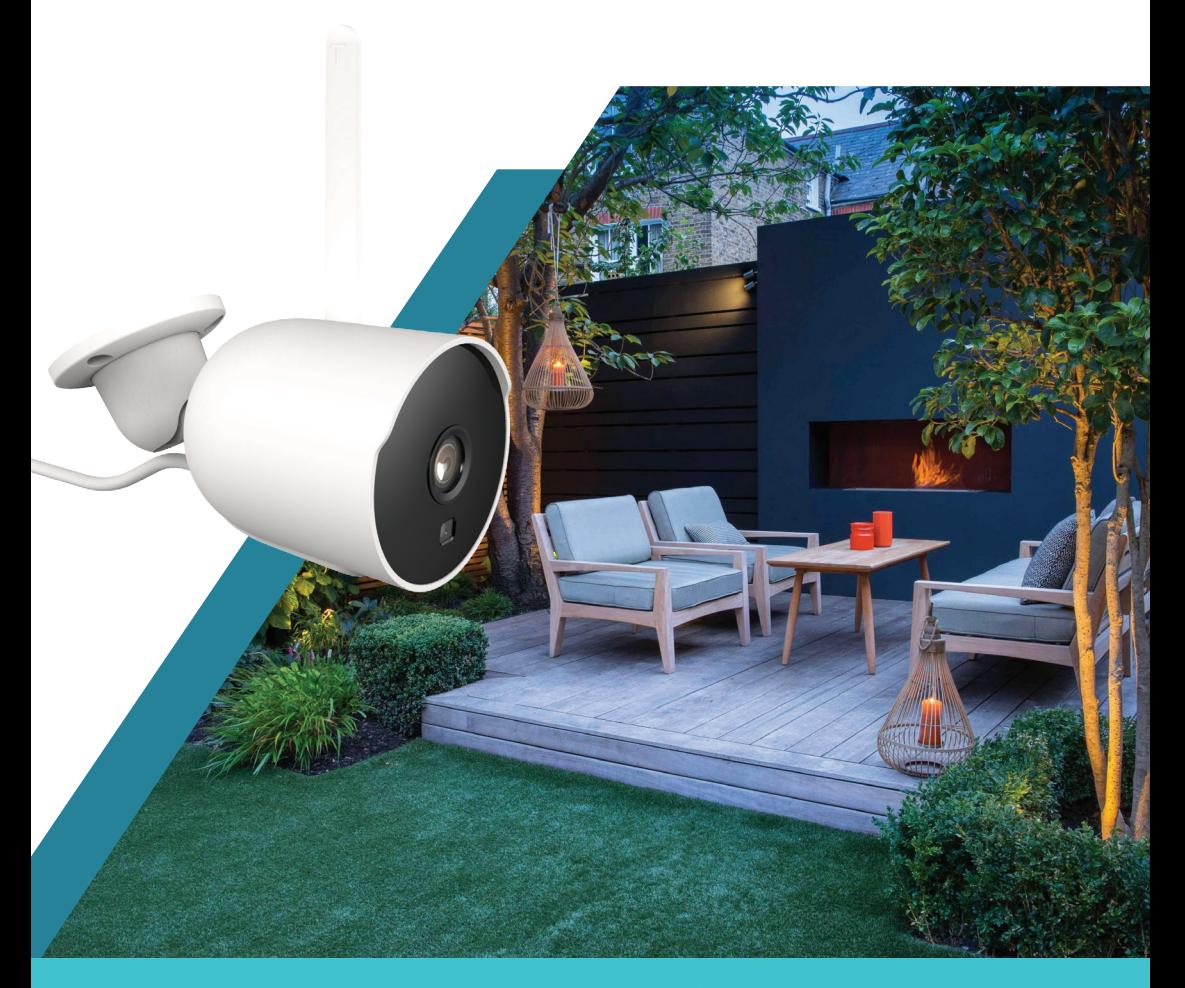

Перед началом работы внимательно изучите данное руководство.

### **СОДЕРЖАНИЕ**

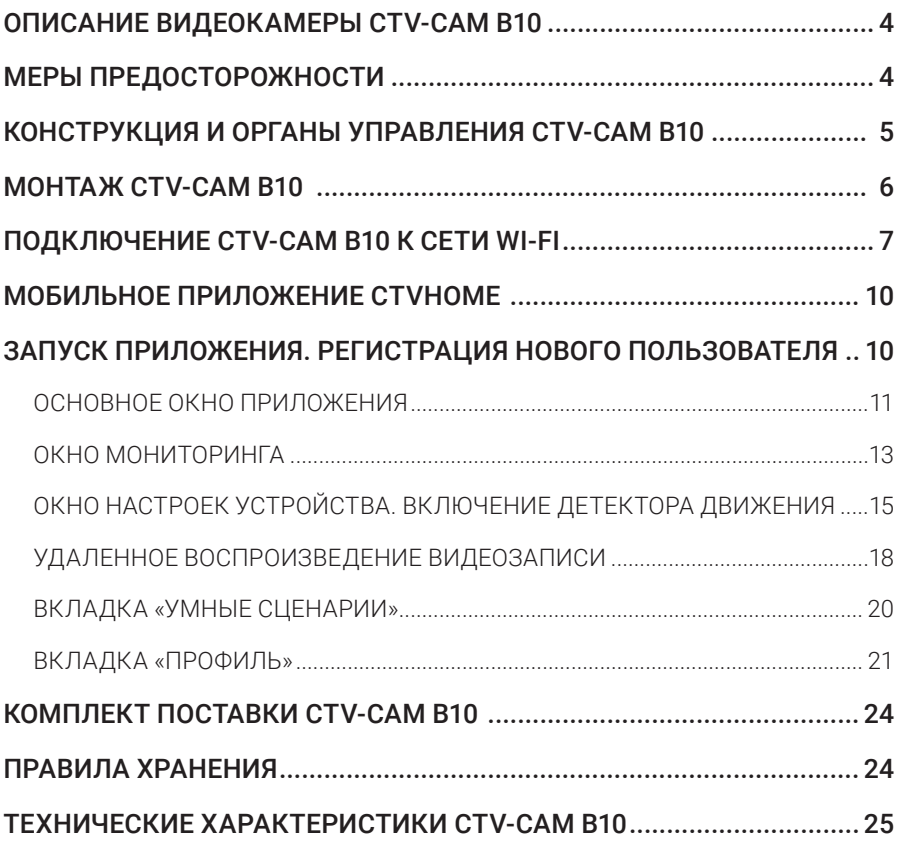

### **ОПИСАНИЕ ВИДЕОКАМЕРЫ CTV-CAM B10**

Wi-Fi видеокамера CTV-Cam B10 (далее – видеокамера) предназначена для организации видеонаблюдения и аудиомониторинга в помещении или на улице с помощью смартфона или планшета с установленным приложением CTV Home. Связь с камерой устанавливается по сети Интернет – через облачный сервер по протоколу P2P, для чего используется беспроводный адаптер Wi-Fi 2,4 ГГц.

Видеокамера оснащена микрофоном и динамиком, что обеспечивает двустороннюю звуковую связь.

Видеокамера имеет шарнирный кронштейн, который позволяет поворачивать, наклонять и вращать ее в трех плоскостях.

Устройство имеет слот для карты памяти microSD и поддерживает карты памяти емкостью до 256 Гбайт включительно. Видеокамера обеспечивает запись видео со звуком на карту памяти. Возможна непрерывная запись или запись при обнаружении движения.

Видеокамера может отправлять push-уведомления о срабатывании детектора движения на связанный с ней смартфон.

В приложении CTV Home имеется функция доступа к платному облачному архиву. Пользователь может приобрести подписку на такой архив. Внимание! Функция облачного архива может быть ограничена по независящим от производителя причинам.

Более подробно принципы работы видеокамеры рассматриваются ниже.

**ВНИМАНИЕ:** Связь с видеокамерой по сети Интернет не может быть гарантирована во всех случаях, так как зависит от многих условий: качества канала связи и промежуточного сетевого оборудования, марки и модели мобильного устройства, версии операционной системы и т.п.

## **МЕРЫ ПРЕДОСТОРОЖНОСТИ**

- Внимательно прочтите эту инструкцию и храните ее в надежном месте.
- Используйте изделие в диапазонах температуры и влажности, указанных в техническом паспорте.
- Не устанавливайте изделие вблизи источников тепла, например, радиаторов отопления и т.п.
- Не допускайте падения устройства и воздействия на него механических нагрузок.
- Не используйте химически активные и абразивные моющие средства для чистки изделия. Используйте для этого влажную фланелевую ветошь.
- Исключайте сильные перегибы соединительных проводов.
- Не разбирайте изделие самостоятельно диагностику и ремонт устройства следует производить только в сертифицированном сервисном центре.

### **КОНСТРУКЦИЯ И ОРГАНЫ УПРАВЛЕНИЯ**  CTV-CAM B10

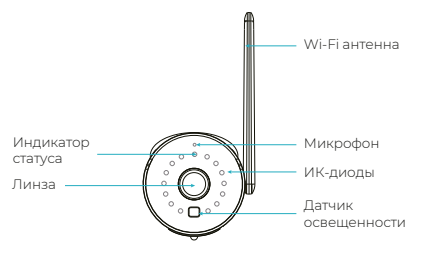

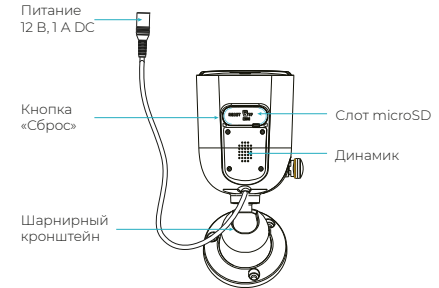

#### *Таблица 1*

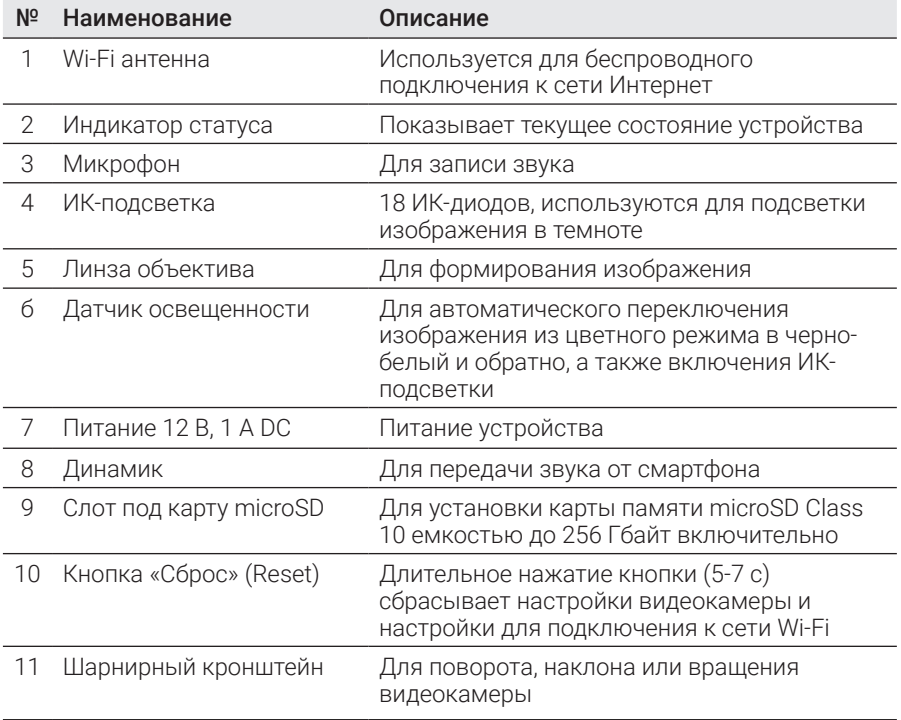

### **МОНТАЖ** CTV-CAM B10

Видеокамеру можно закрепить на потолке или на стене, используя шарнирный кронштейн, который имеет отверстия для монтажа.

#### Порядок монтажа:

### **ВАЖНО!** Обязательно отключите электропитание перед монтажом.

- 1. Выберите место установки и проложите кабель от источника питания постоянного тока 12 В из комплекта поставки до выбранного места установки;
- 2. Подключите кабель к разъему питания камеры. Прикрепите камеру к выбранному месту установки, используя крепеж из комплекта поставки;
- 3. Отрегулируйте положение камеры при помощи шарнирного кронштейна;
- 4. Когда монтаж завершен, можно подавать питание.

**ВАЖНО!** Убедитесь, что в выбранном месте установки сигнал сети Wi-Fi устойчив и имеет достаточный уровень.

Рекомендуется проверить работоспособность устройства перед монтажом.

Рекомендуется настраивать подключение к сети Wi-Fi до монтажа устройства. Если устройство не подключено к сети Wi-Fi, то после подачи питания и загрузки прозвучит звуковой сигнал, а индикатор статуса будет часто мигать синим.

### **ПОДКЛЮЧЕНИЕ** CTV-CAM B10 К СЕТИ WI-FI

Для подключения CTV-Cam B10 к сети Wi-Fi необходимо использовать смартфон на базе мобильной операционной системы Android или iOS с установленным приложением CTV Home. Это мобильное приложение бесплатно и доступно для скачивания из Play Market и App Store. QR-код ссылки на приложение приведен ниже:

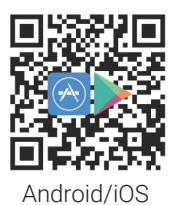

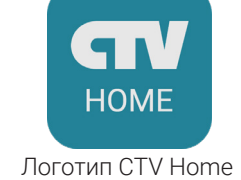

После установки приложения, для его корректной работы, необходимо предоставить ему все разрешения в соответствующем разделе настроек смартфона. Затем необходимо произвести регистрацию нового пользователя этого приложения. Процедура регистрации подробно описана в разделе, посвященном приложению CTV Home.

#### Порядок действий при подключении видеокамеры к Wi-Fi сети:

- 1. Подключите смартфон к точке доступа, которая будет использована для связи с видеокамерой. Убедитесь, что частотный диапазон сети 2,4 ГГц, в противном случае CTV-Cam B10 не подключится, так как беспроводной адаптер видеокамеры не предназначен для работы с сетями Wi-Fi 5 ГГц;
- 2. Подайте питание на видеокамеру, дождитесь ее загрузки, о чем просигнализирует короткая мелодичная трель. Затем, используя шпильку из комплекта поставки или любой схожий инструмент, нажмите кнопку сброса, удерживая ее в течение 5-7 с, чтобы установить настройки видеокамеры на заводские значения. Прозвучит короткий звуковой сигнал и камера перезагрузится. После перезагрузки индикатор статуса будет часто мигать синим – камера подготовлена к работе;

3 . Откройте приложение CTV Home и нажмите кнопку добавления нового устройства:

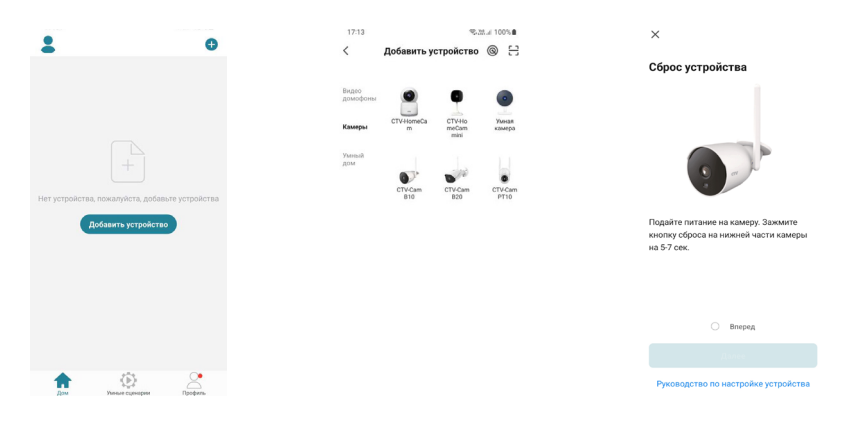

- 4. В открывшейся вкладке «Добавить вручную» выберите категорию «Видеокамеры», а в ней – модель CTV-Cam B10, как показано на среднем рисунке выше;
- 5. В открывшемся окне выберите «Следующий шаг» и нажмите кнопку «Далее»;
- 6. В следующем окне убедитесь, что название точки доступа соответствует нужной, затем введите пароль для нее в строку ниже и нажмите кнопку «Далее»;

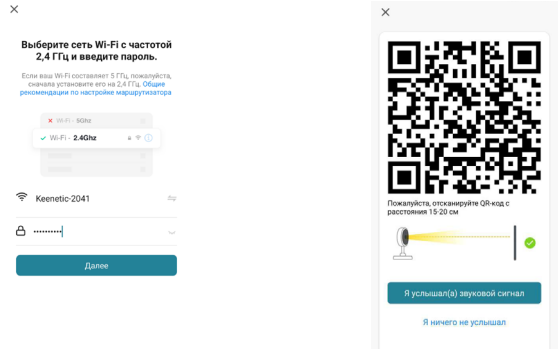

7. Появится окно с QR-кодом и пояснением, как нужно расположить экран смартфона напротив объектива видеокамеры, чтобы ей удалось считать QR-код для подключения к точке доступа, как показано на правом рисунке выше. Нужно «показать» QR-код камере, и при успешном считывании кода камера издаст короткую трель. Нажмите кнопку «Я услышал(а) звуковой сигнал»;

8. Появится окно с индикацией степени подключения к сети и добавления камеры в список устройств:

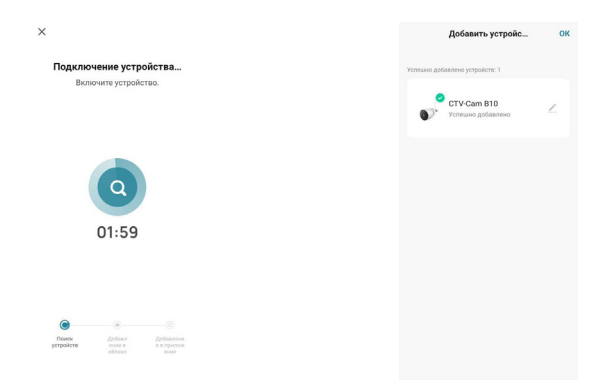

9. По окончании процедуры появится окно, в котором можно будет задать имя устройства и выбрать комнату, в которой оно находится.

Внимание! Когда устройство удаляют из списка устройств пользователя приложения, настройки видеокамеры сбрасываются к заводским значениям и процедуру подключения к сети Wi-Fi нужно будет пройти заново. Если пароль для точки доступа Wi-Fi был указан неправильно, то в приложении CTV Home, по истечении времени таймера, отобразится окно «Не удалось подключить видеокамеру к Wi-Fi» с предложением пошаговых действий по устранению проблемы.

### **МОБИЛЬНОЕ ПРИЛОЖЕНИЕ** CTVHOME

Для удаленного подключения к Wi-Fi видеокамере с мобильных устройств следует использовать мобильное приложение CTV Home. Приложение бесплатно и доступно для загрузки из официальных магазинов приложений Apple и Google. Ниже приведены QR-коды ссылок на приложение:

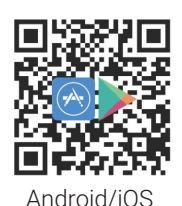

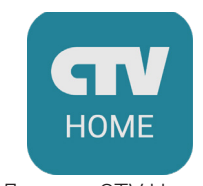

Android/iOS Логотип CTV Home

#### ❚ **Запуск приложения. Регистрация нового пользователя**

После установки приложения на экране смартфона будет доступен его значок. В соответствующем разделе настроек смартфона предоставьте все разрешения, которые запрашивает приложение: это необходимо для его корректной работы. Запустите приложение, нажав на него – откроется начальная страница приложения с кнопками «Создать новую учетную запись» и «Вход с использованием существующей учетной записи».

Для регистрации нажмите на кнопку «Создать новую учетную запись». Появится уведомление о политике конфиденциальности и пользовательском соглашении. После нажатия на кнопку «Согласен» откроется окно регистрации, в котором нужно будет выбрать регион и ввести ваш адрес электронной почты. Затем нужно нажать на кнопку «Получить проверочный код». На вашу почту будет отправлен код, который следует ввести в поле «Код подтверждения». Затем задайте пароль пользователя. Новая учетная запись пользователя будет создана, и откроется основное рабочее окно приложения.

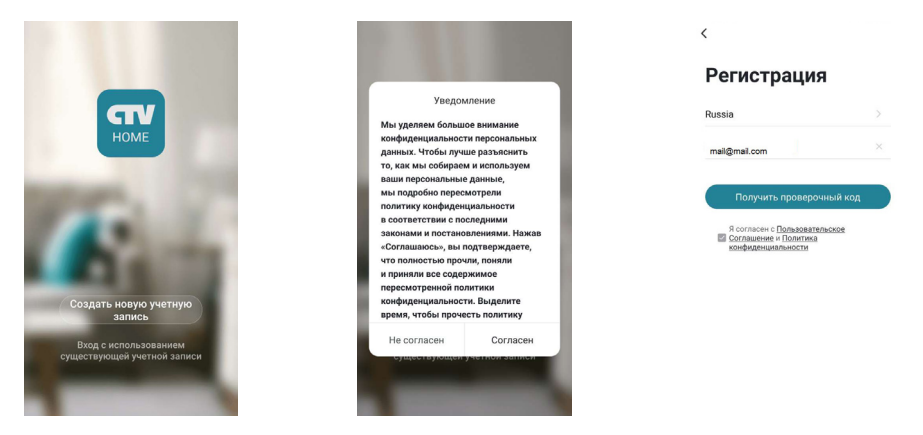

#### ❚ **Основное окно приложения**

После авторизации откроется основное окно приложения, которое имеет вид, показанный на рисунке слева:

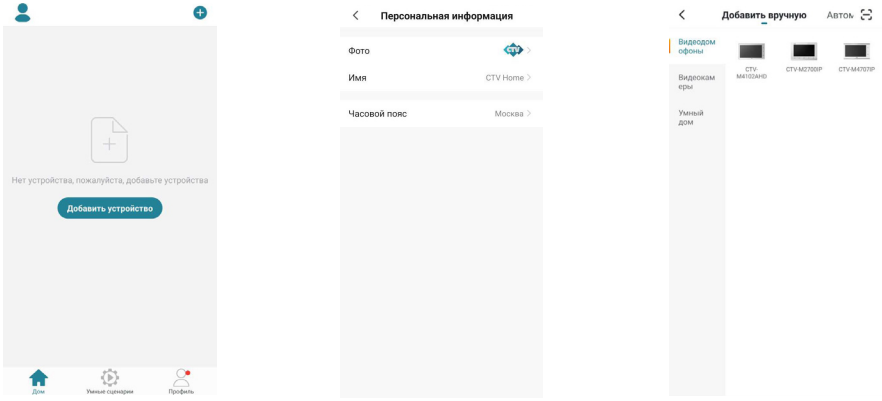

Первоначально в этом окне отображается только кнопка «Добавить устройство». В дальнейшем здесь будет отображаться список устройств, добавленных в учетную запись пользователя.

Нажатие на кнопку В в левом верхнем углу открывает страницу настроек «Персональная информация», которая показана на среднем рисунке выше. На этой странице можно загрузить фото пользователя, задать его никнейм (имя в системе) и указать часовой пояс. После указания данных о доме кнопка будет автоматически заменена на название вашего дома, и в дальнейшем раздел «Персональная информация» будет доступен по кнопке «Профиль» – в правом нижнем углу основного окна приложения.

Нажатие на кнопку  $\bigoplus$  в правом верхнем углу открывает вкладку добавления новых устройств, которая показана на рисунке справа выше.

Нажатие на кнопку  $\bullet$  в нижней части окна открывает вкладку настройки различных сценариев поведения системы.

Нажатие на кнопку • в правом нижнем углу окна открывает вкладку с настройками профиля пользователя и системными настройками приложения.

Нажатие на кнопку **в** левом нижнем углу окна открывает основное окно приложения со списком добавленных устройств.

После настройки параметров дома и добавления устройств основное окно приложения имеет вид, показанный на рисунке ниже слева:

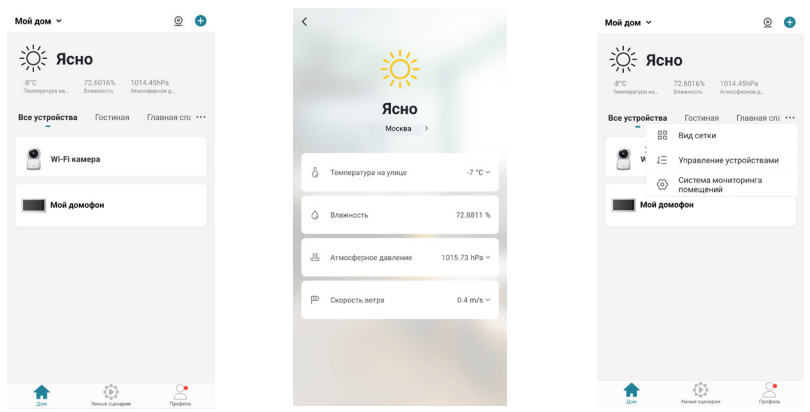

В левом верхнем углу отображается название дома, при нажатии на него открывается список имеющихся домов и кнопка «Управление домом», нажатие на которую активирует нужный раздел настроек приложения.

Нажатие на кнопку  $\mathcal Q$  в правом верхнем углу открывает страницу одновременного просмотра видео с нескольких устройств из списка, максимальное количество видеоканалов на одной странице: 4. С одного устройства можно просматривать только один видеоканал.

В верхней части основного окна отображается виджет погоды, на котором указаны текущая погода, температура, влажность и атмосферное давление. Нажатие на виджет погоды открывает вкладку его настроек, которая показана на среднем рисунке выше. Можно выбрать единицы измерения температуры, давления, скорости ветра, а также изменить данные о местоположении дома.

Под виджетом погоды отображается вкладка «Все устройства» и список комнат текущего дома. Выбор комнаты позволяет открыть вкладку этой комнаты: будут показаны установленные в ней устройства.

Нажатие на кнопку справа от списка комнат открывает окно с тремя параметрами:

- 1) «Посмотреть список/Вид сетки» переключение вида списка устройств;
- 2) «Управление устройствами» выбор и удаление устройств из списка;
- 3) «Система мониторинга помещений» управление комнатами, здесь можно создавать новые комнаты, удалять текущие, переименовывать их, перемещать устройства из одной комнаты в другую.

Под списком комнат отображаются значки добавленных устройств, расположенные в виде сетки или списка (одно устройство под другим). Длительное нажатие на устройство открывает диалоговое окно удаления устройства из списка. Кратковременное нажатие открывает окно мониторинга и устанавливает соединение с устройством.

### ❚ **Окно мониторинга**

Для вызова окна мониторинга на экран следует нажать на значок устройства в списке основного окна приложения. Откроется окно мониторинга, как показано на рисунке слева ниже:

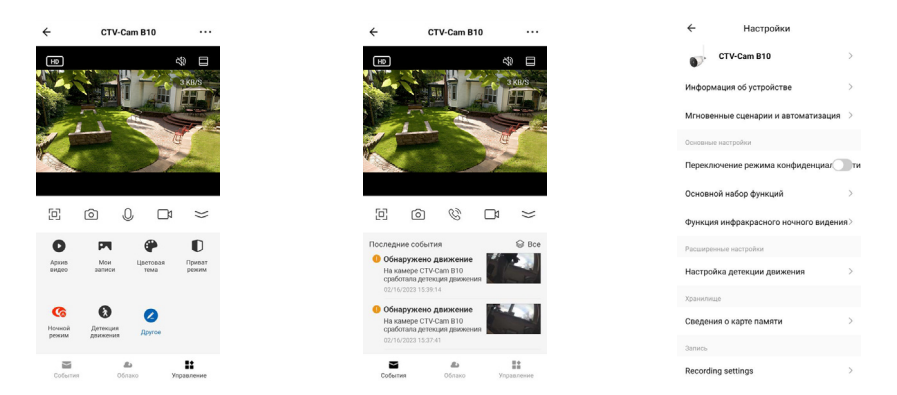

В верхней части окна будет отображено название устройства, слева от названия расположена кнопка  $\leftarrow$ , нажатие на которую приведет к завершению сеанса связи и возврату в основное окно приложения. Справа от названия расположена кнопка \*\*\* для активизации окна «Настройки», которое показано на правом рисунке выше.

В средней части экрана выводится изображение от видеокамеры. В левом углу изображения расположен значок переключения качества видеопотока  $LD/SD$   $T_{\text{L}}$  HD – high definiton (высокое разрешение), SD – standard definition (стандартное разрешение). В правом углу изображения расположен значок  $\mathbb{S}\mathbb{D}$ , нажатие на который включает/выключает вывод звука от видеокамеры на смартфон.

Рядом с ним расположен значок  $\blacksquare$ , нажатие на который растягивает изображение на весь экран смартфона.

#### Ниже изображения расположены основные кнопки управления:

- $\Box$ разворот изображения на весь экран в ландшафтном режиме.
- ণি захват фото текущего изображения в память смартфона.
- / включение/выключение передачи звука со смартфона на видеокамеру.
- $\Gamma$ включает/выключает видеозапись в память смартфона.
- $\leq$ свернуть/развернуть панель дополнительных кнопок управления.

#### Назначение дополнительных кнопок управления:

- $\bullet$ открывает окно просмотра видеозаписей, сохраненных на карту памяти устройства.
- **P** открывает альбом с фото и видеозаписями, сохраненными в памяти смартфона.
- $\bullet$ выбор цветовой темы окна просмотра – светлой или темной.
- $\blacksquare$ включение/отключение режима конфиденциальности: при включенном режиме видеопоток не отображается, звук не передается.
- $\bullet$ выбор режима работы ИК-подсветки: автоматически, всегда включена или всегда выключена.
- включение/отключение детекции движения.  $\bullet$
- $\mathbf{Z}$ открывает страницу настройки панели дополнительных кнопок управления. В частности, позволяет добавить на панель кнопку включения или выключения умной розетки, если она также добавлена в список устройств того же дома, в который добавлена видеокамера.

#### В нижней части экрана расположены три кнопки переключения вкладок окна просмотра:

- Y открывает журнал событий видеокамеры.
- **s** открывает облачное хранилище видеозаписей или страницу, на которой можно оформить подписку на него.
- ₩ открывает панель дополнительных кнопок управления.

#### ❚ **Окно настроек устройства. Включение детектора движения**

Для входа в раздел настроек откройте окно мониторинга, дождитесь подключения к устройству и затем нажмите кнопку \*\*\*, расположенную в правом верхнем углу окна мониторинга. Окно с настройками имеет вид, показанный на рисунке ниже слева:

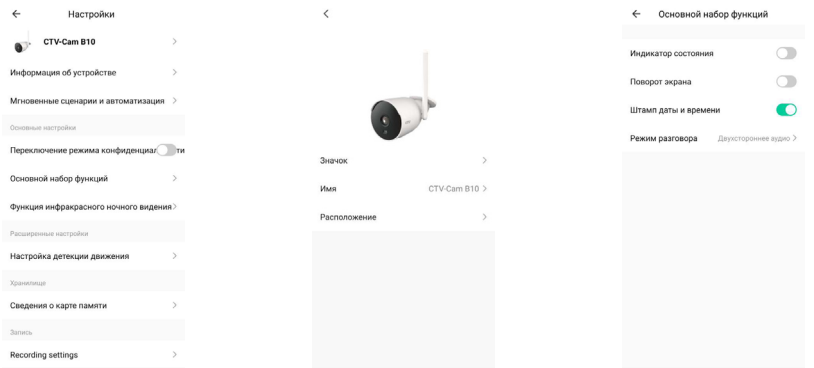

#### Значение параметров раздела:

Имя устройства – здесь можно изменить значок устройства, его текущее имя и назначить комнату, в которой находится это устройство.

«Информация об устройстве» – отображается учетная запись владельца устройства, IP-адрес устройства, ID устройства, часовой пояс и уровень Wi-Fi сигнала в процентах.

«Мгновенные сценарии и автоматизация» – отображаются сценарии действий, в которых участвует устройство, при необходимости их можно отредактировать или отключить.

«Переключение режима конфиденциальности» – включение/выключение режима конфиденциальности, при включенном режиме камера не передает видео и аудиопоток.

#### Основной набор функций содержит четыре параметра:

- 1) «Включить/выключить индикатор состояния» если режим выбран, то при поданном питании индикатор постоянно светится синим.
- 2) «Включить/выключить поворот экрана» если видеокамера установлена на потолке, то требуется включить переворот изображения;
- 3) «Включить/выключить штамп даты и времени» текущая дата и время могут отображаться на изображении в левом верхнем углу;

4) «Режим разговора» – односторонний или двусторонний режим звуковой связи. Рекомендуется задать двусторонний режим, чтобы во время разговора одновременно говорить и слышать собеседника, не нажимая на кнопку микрофона.

Функция инфракрасного ночного видения – выбирается режим включения ИК-подсветки:

- 1) автоматически, по датчику освещенности;
- 2) всегда отключена;
- 3) всегда включена.

«Настройка детекции движения» – здесь можно включить детектор движения и настроить его чувствительность (3 уровня). Также можно настроить включение/выключение детектора движения по расписанию, нажав на кнопку «График».

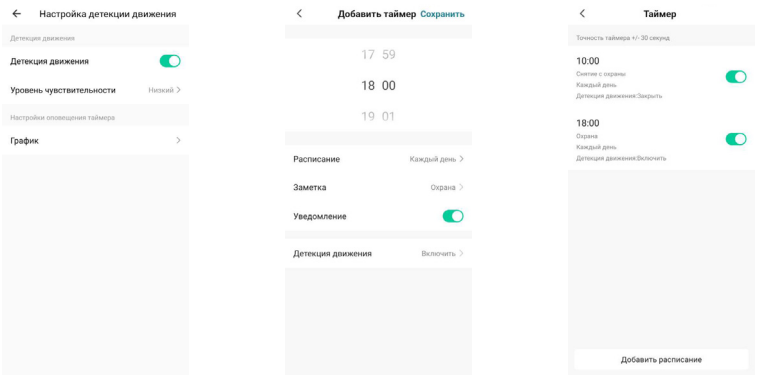

«Сведения о карте памяти» – этот параметр появляется только в том случае, если в видеокамеру установлена карта памяти microSD и она обнаружена устройством. Здесь отображается общая емкость карты, использованное и свободное место, а также производится форматирование карты памяти – пример показан на левом рисунке ниже.

«Настройки записи» – здесь включается/выключается запись на карту памяти, выбирается режим записи – запись событий или непрерывная запись. Кроме того, можно настроить регулярную запись на карту памяти по таймеру, нажав на кнопку «График».

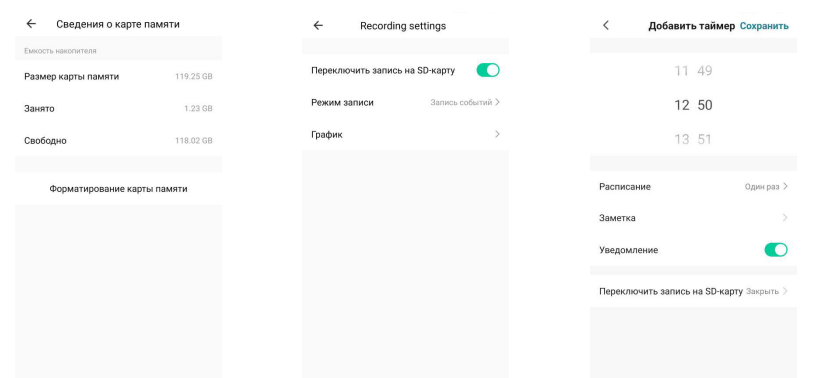

«Подписка на облачное хранение данных» – открывает раздел «Обслуживание», в котором можно оформить подписку на облачное хранение видеоархива или посмотреть текущую подписку – пример показан на рисунках ниже.

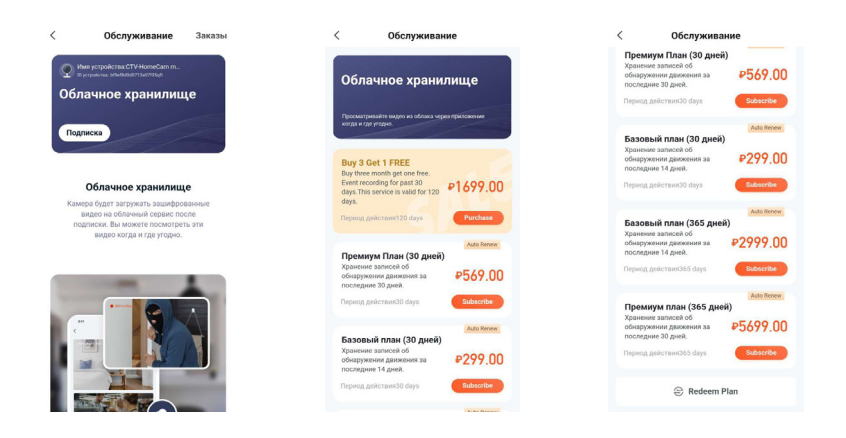

«Офлайн-уведомления» – включить/выключить отправку уведомления о том, что устройство отсутствует в сети.

«FAQ и обратная связь» – задать вопрос в службу поддержки и оставить информацию для связи.

«Общий доступ к устройствам» – здесь можно обеспечить доступ к устройству другим пользователям приложения CTV Home.

«Добавить на главный экран» – позволяет создать и разместить ярлык быстрого доступа к камере на рабочем столе смартфона.

«Обновление ПО» – отображается текущая версия основного модуля устройства и версия прошивки микроконтроллера. На текущий момент функция автоматического обновления ПО по сети не поддерживается. «Удалить устройство» – удаление устройства из списка устройств.

#### ❚ **Удаленное воспроизведение видеозаписи**

Для входа в раздел удаленного просмотра видеозаписи откройте окно мониторинга, дождитесь подключения к устройству и нажмите кнопку  $\bullet$ . Окно воспроизведения имеет вид, показанный на рисунке ниже слева:

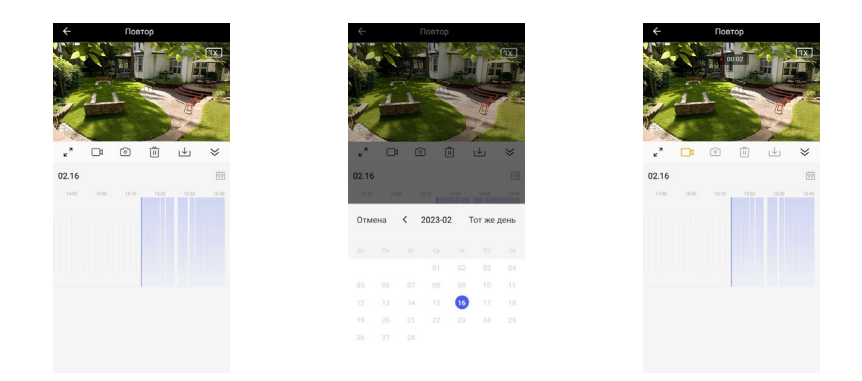

Сразу после открытия окна запустится воспроизведение видеозаписей, начиная с самой первой за текущий день. Чтобы поставить воспроизведение на паузу, коснитесь центра окна с изображением. Повторное касание возобновляет показ видео. В правом верхнем углу изображения расположена кнопка включения/выключения звука и кнопка скорости воспроизведения (1х, 2х).

#### Под изображением расположен ряд из шести кнопок:

- 1) «На весь экран» и<sup>2</sup>
- 2) «Записать видео»
- 3) «Сделать фото»
- 4) «Удалить»
- 5) «Скачать»
- 6) «Свернуть»

Кнопка «Сделать фото» сохраняет снимок текущего изображения в галерею смартфона, а кнопка «Записать видео» добавляет видеозапись в память смартфона – пример видеозаписи показан на рисунке выше справа. Повторное нажатие на кнопку «Записать видео» останавливает запись. Записанные фото и видео можно посмотреть в альбоме, который открывается нажатием на кнопку окна мониторинга. Альбом смартфона позволяет переслать фото или видеозапись другому пользователю или удалить фото и/или видео из памяти смартфона. Кнопка «Удалить» позволяет выполнить удаление всех видеозаписей за выбранный день, как показано на левом рисунке ниже. Кнопка «Скачать» позволяет выбрать видеофрагмент с максимальной длительностью 10 минут и загрузить его в память смартфона в галерею – диалоговые окна показаны на среднем и правом рисунках ниже.

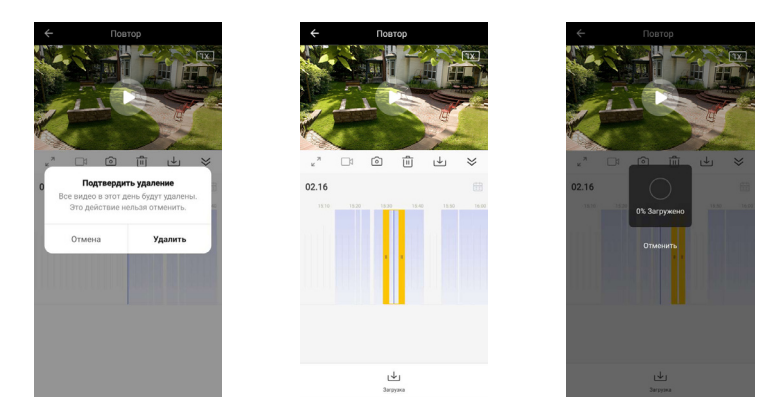

Ниже этих кнопок указаны 3 последних дня, в течение которых делались видеозаписи. Нажатие на дату включает видео с начала дня. Справа имеется значок календаря, который можно открыть нажатием и выбрать дату для просмотра видеозаписей. Даты, для которых есть видеозаписи, обозначены черным шрифтом, остальные – серым. После выбора даты календарь закрывается и производится загрузка видеозаписей. Затем включается автоматическое воспроизведение, начиная с самой ранней записи за день.

В нижней части экрана располагается шкала времени, на которой периоды времени, содержащие видеозаписи, отмечены синим цветом (см. рисунок выше). Пользователь может быстро перематывать шкалу для быстрой навигации по видеозаписям выбранного дня. Шкала времени масштабируемая, масштаб можно изменять щипковым жестом «сжатие-растяжение».

#### ❚ **Вкладка «Умные сценарии»**

Для входа в раздел «Умные сценарии» нажмите кнопку **В нижней части** основного окна приложения. Здесь имеется вкладки «Автоматизация», «Мгновенный сценарий» и «Журнал сценариев». Вкладка «Автоматизация» будет иметь вид, показанный на рисунке ниже слева:

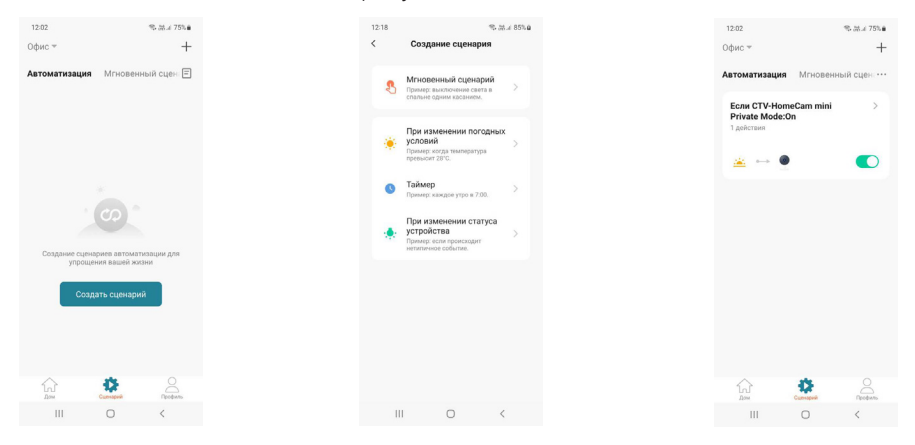

В этой вкладке можно создавать различные сценарии с управлением по команде (Мгновенный сценарий), при изменении погодных условий (температуры, влажности, погоды в целом, восхода/заката солнца, скорости ветра), по таймеру (однократно в определенное время или по расписанию) и при изменении статуса устройства (вкл/выкл. режим конфиденциальности). Доступны следующие реакции на заданные условия:

- 1) «Запустить устройство» можно выбрать любое устройство из списка устройств данного дома и назначить ему выполнение какой-либо функции, доступной для этого устройства (например, включение или выключение умной розетки);
- 2) «Выбрать сценарий» задать в качестве реакции заранее созданный сценарий или функцию автоматизации;
- 3) «Отправить уведомление» при наличии указанных событий устройство отправит рush-уведомление в приложение CTV Home;
- 4) «Отложить действие» добавить задержку выполнения выбранного действия на указанное время.

#### ❚ **Вкладка «Профиль»**

Для входа в раздел «Профиль» нажмите кнопку , расположенную в правом нижнем углу основного окна приложения. Вкладка «Профиль» будет иметь вид, показанный на рисунке ниже слева:

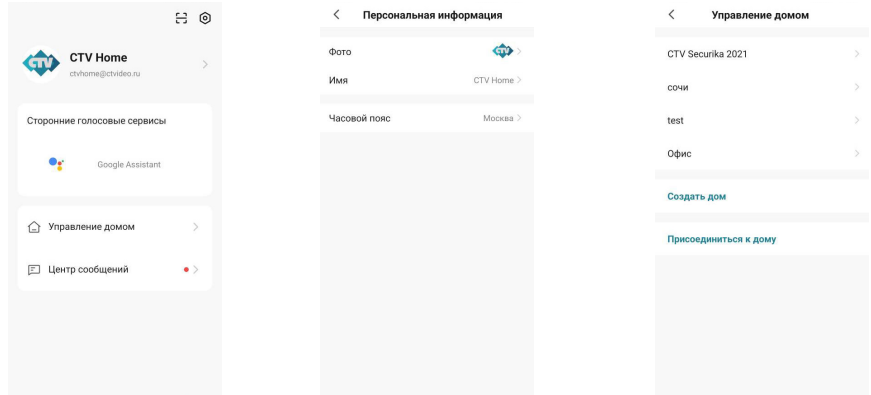

В верхней части вкладки «Профиль» расположена миниатюра фото учетной записи пользователя и его адрес электронной почты. Нажатие на фото открывает раздел «Персональная информация» (средний рисунок выше), который был описан в данной инструкции ранее, в разделе «Основное окно приложения». Ниже расположен раздел «Сторонние голосовые сервисы», в котором отображаются поддерживаемые голосовые сервисы: Google Assistant, Amazon Alexa, Siri и т. п.

#### Ниже расположены разделы:

- 1) «Управление домом»;
- 2) «Центр сообщений».

Раздел «Управление домом» показан на рисунке выше справа. В этом разделе можно просмотреть текущие дома, создать новый дом или отредактировать параметры ранее созданного дома: название, количество комнат, местоположение дома, добавить или удалить участников дома, а также указать другого владельца дома. Кроме того, можно присоединиться к другому дому, введя код приглашения, полученный заранее.

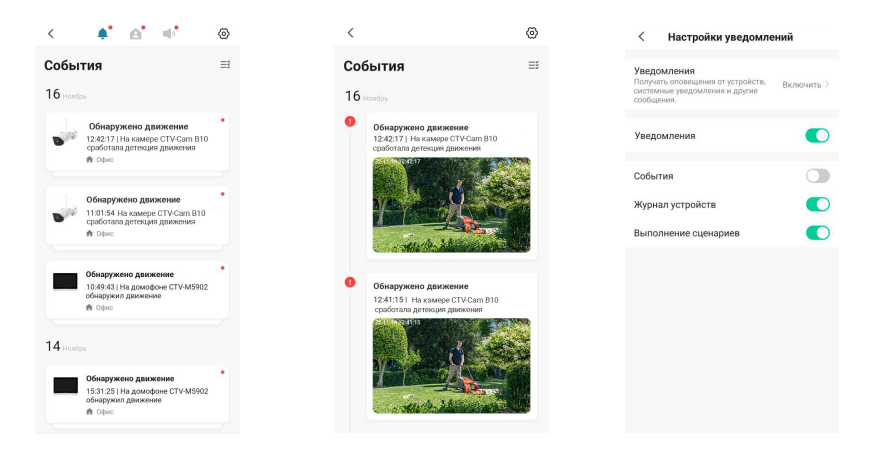

Раздел «Центр сообщений» имеет вид, показанный на рисунке ниже слева:

В верхней части страницы расположены кнопки перехода в различные журналы событий: кнопка • открывает журнал тревожных событий, к которым относятся вызов и обнаружение движения, автоматизация по сценариям; кнопка открывает журнал «Дом», в котором появляются уведомления о добавлении, удалении устройств, предоставлении совместного доступа и т.п.; кнопка **•** «Э открывает журнал уведомлений о действиях с аккаунтом пользователя.

На среднем рисунке выше показан пример журнала тревог, в котором открыта запись об обнаружении движения – она содержит дату и время события, название устройства и снимок экрана. При необходимости, события можно выборочно удалять из журнала.

Кнопка (см. рисунок выше справа) используется для настройки. Можно включить или выключить все уведомления или выборочно, по каждому журналу отдельно. При этом push-уведомления о вызове приходят, даже если уведомления журнала тревоги отключены. Push-уведомления отключаются при отмене всех уведомлений.

#### В правом верхнем углу раздела «Профиль» расположены два значка:

- открывает сканер QR-кодов, с помощью которого можно авторизоваться на сайте https://ipc-eu.ismartlife.me/ в обычном браузере и просматривать свои устройства на персональном компьютере.
- открывает раздел «Настройки».

Раздел «Настройки» имеет вид, показанный на рисунке н иже слева:

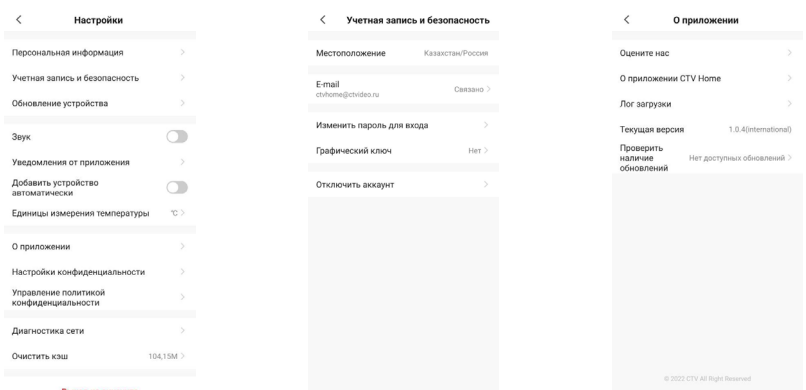

#### Здесь доступны следующие разделы:

- 1) «Персональная информация» см. соответствующий раздел выше;
- 2) «Учетная запись и безопасность» показан на среднем рисунке выше. Можно изменить адрес электронной почты, пароль, задать графический ключ для входа в приложение или совсем отключить (удалить учетную запись пользователя;
- 3) «Обновление устройства» в этом разделе отображаются доступные обновления для всех устройств, добавленных в текущую учетную запись;
- 4) «Звук» включение/отключение звука при получении push-уведомлений;
- 5) «Уведомления от приложения» открывает окно настройки уведомлений, см. соответствующий раздел выше;
- 6) «Добавить устройство автоматически» включение/выключение автоматического добавления устройств, найденных в локальной сети;
- 7) «Единицы измерения температуры» градусы Цельсия или Фаренгейта;
- 8) «О приложении» показано на правом рисунке выше. В этом разделе собрана различная информация о приложении, журнал загрузки, текущая версия приложения, а также кнопка проверки наличия обновлений;
- 9) «Настройки конфиденциальности» в этом разделе настраиваются разрешения доступа к различным функциям смартфона, которые требуются приложению для корректной работы – доступ к данным, связанных с использованием приложения, доступ к данным местоположения, доступ к хранилищу, камере, микрофону и Bluetooth;
- 10) «Управление политикой конфиденциальности» здесь размещены англоязычные документы «Политика конфиденциальности» и «Пользовательское соглашение»;
- 11) «Диагностика сети» этот раздел позволяет пользователю проверить состояние подключения к сети и помочь в решении проблемы отсутствия связи;
- 12) «Очистить кэш» удаление всех данных из кэш-памяти смартфона. Иногда это требуется для восстановления корректной работы приложения, особенно после обновления ОС смартфона или самого приложения.
- 13) «Выход из аккаунта» выход из учетной записи пользователя.

### **КОМПЛЕКТ ПОСТАВКИ**

CTV-CAM B10

- 1. Wi-Fi видеокамера CTV-Cam B10
- 2. Крепежный комплект
- 3. Адаптер питания 12 В, 1 A DC
- 4. Шпилька
- 5. Краткая инструкция по эксплуатации
- 6. Гарантийный талон

## **ПРАВИЛА ХРАНЕНИЯ**

Устройство следует хранить в вентилируемом помещении при температуре от -10 °С до +50 °С и относительной влажности воздуха до 95 %.

### **ТЕХНИЧЕСКИЕ ХАРАКТЕРИСТИКИ** CTV-CAM B10

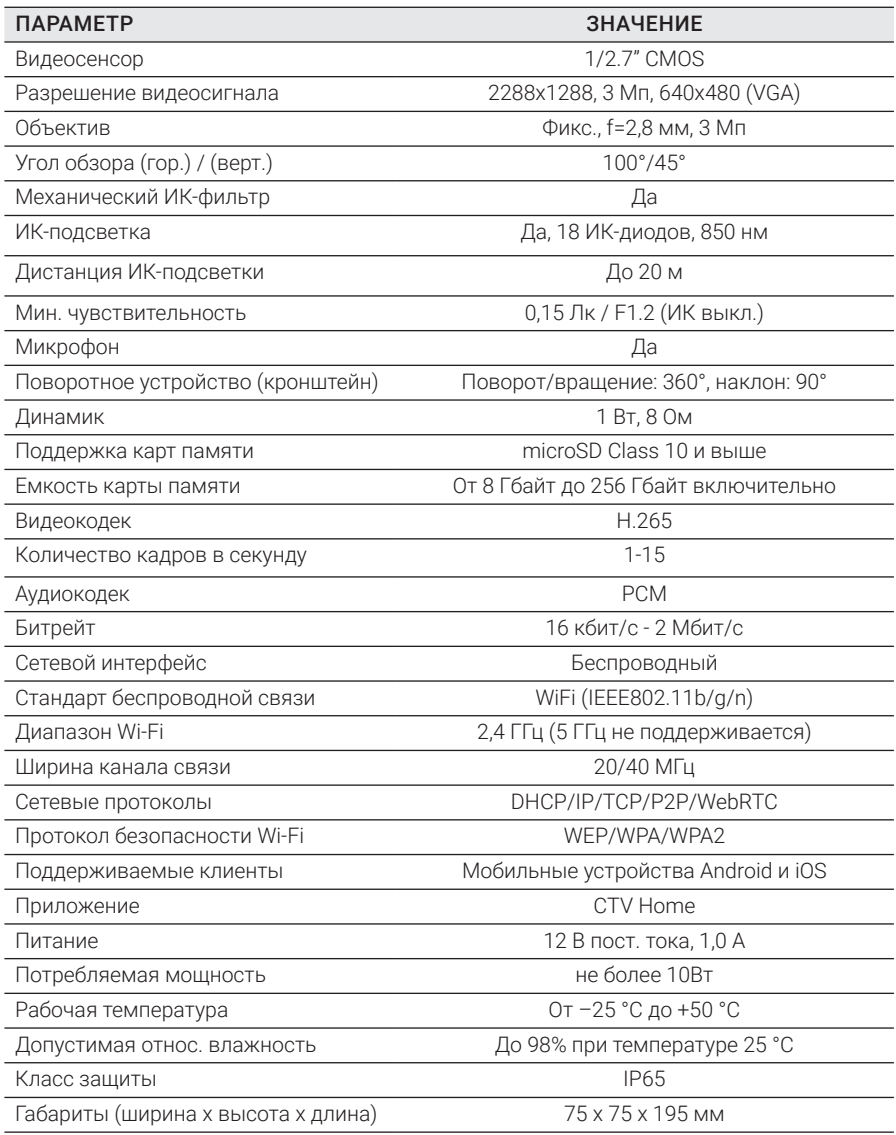

*Производитель оставляет за собой право изменять функциональные возможности, технические характеристики, комплектацию и упаковку без предварительного уведомления.* 

### www.ctvcctv.ru

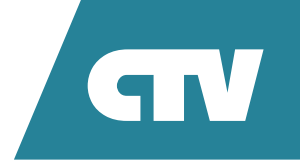